1. Go to Support.xerox.com to download the driver. Click on installer file.

Mac OS 10.10-10.12 **<https://tinyurl.com/OS-10-10-thru-10-12>**

Mac OS 10.8-10.9 **<https://tinyurl.com/OS-10-8-thru-10-9>**

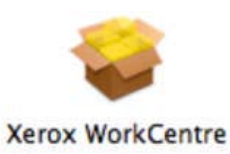

2. Installer will launch, click on **Continue**.

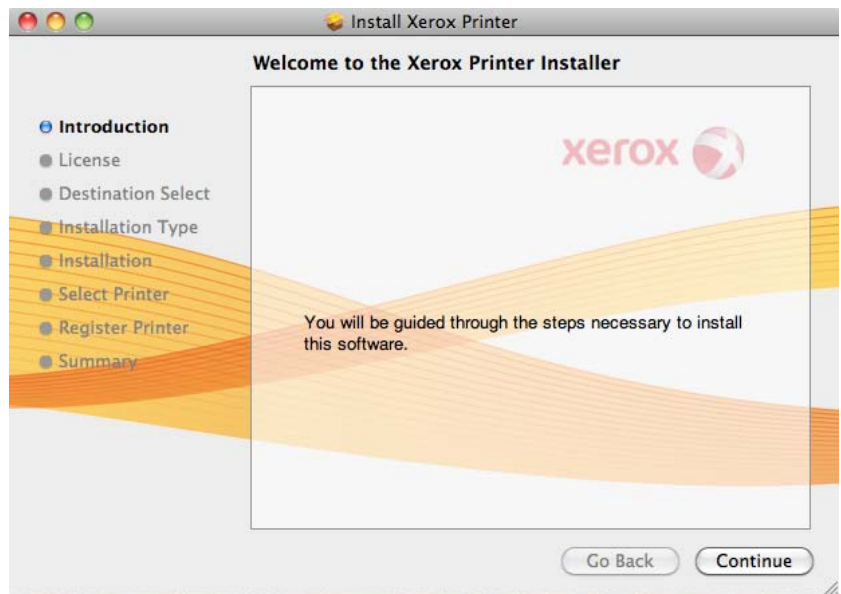

3. Click on Agree.

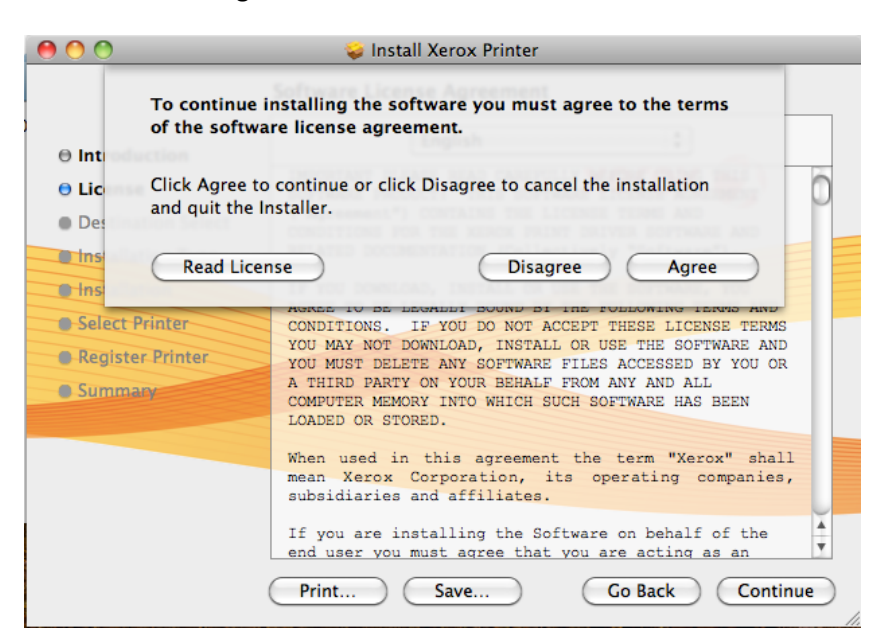

## 4. Select Macintosh HD

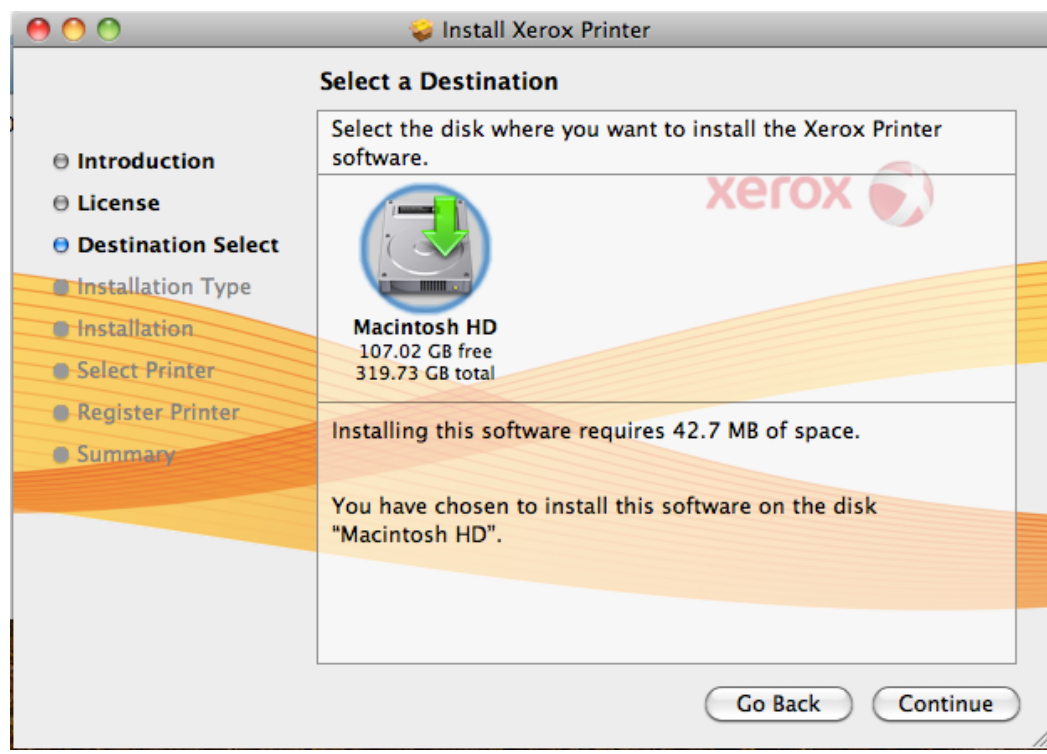

5. Click on Install

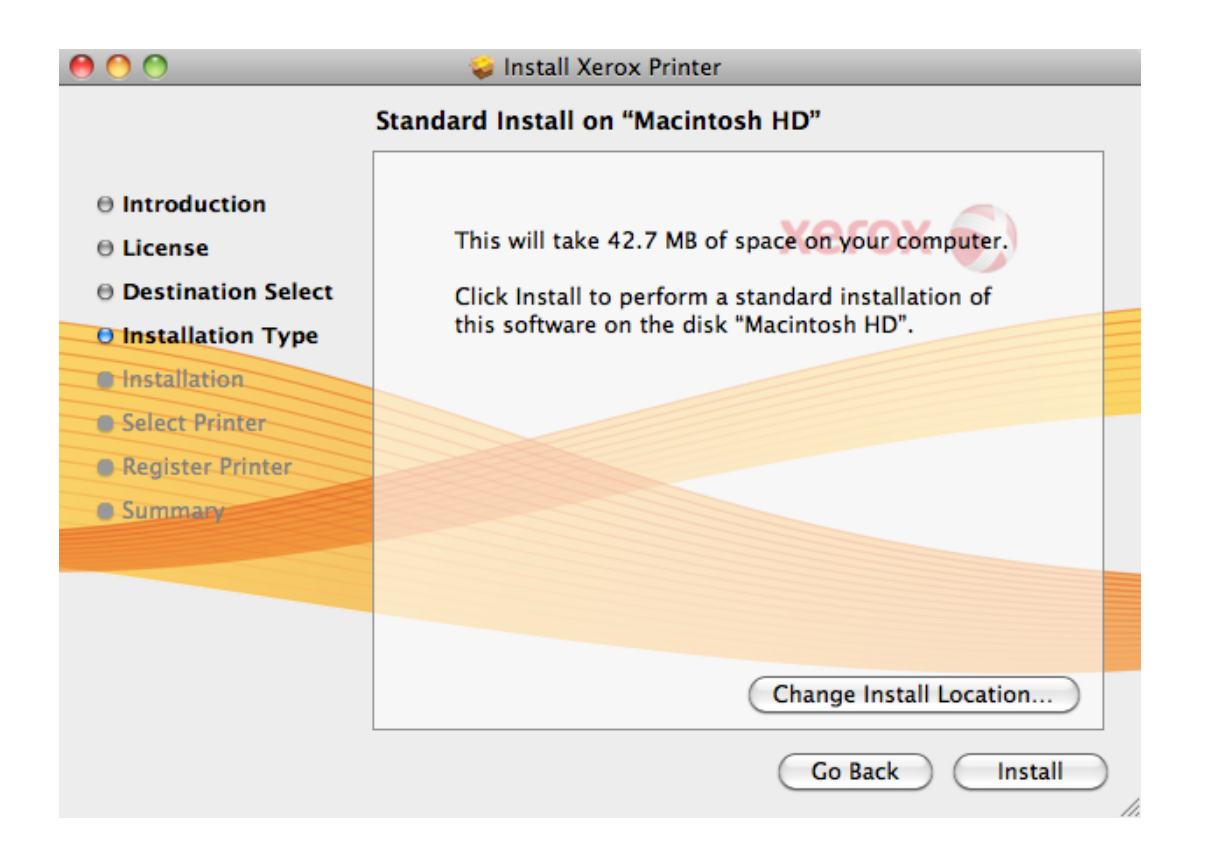

6. When prompted, enter your username and password.

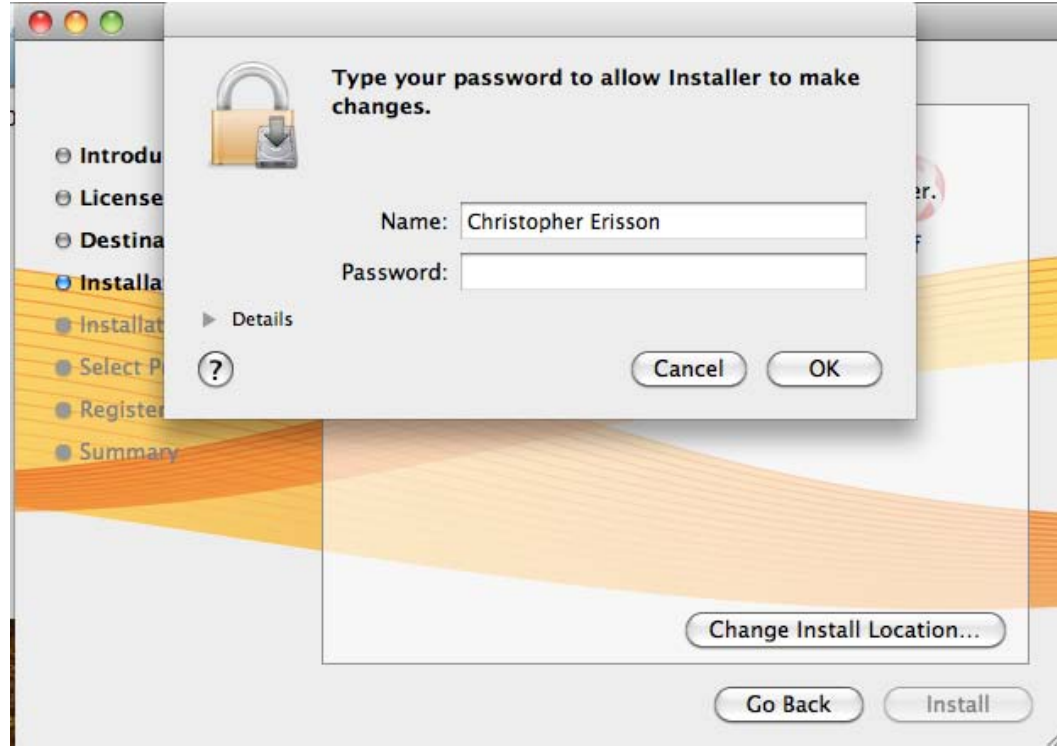

**7.** When search is complete, click on Xerox C70 device in Discovered Printers Box. Click continue.

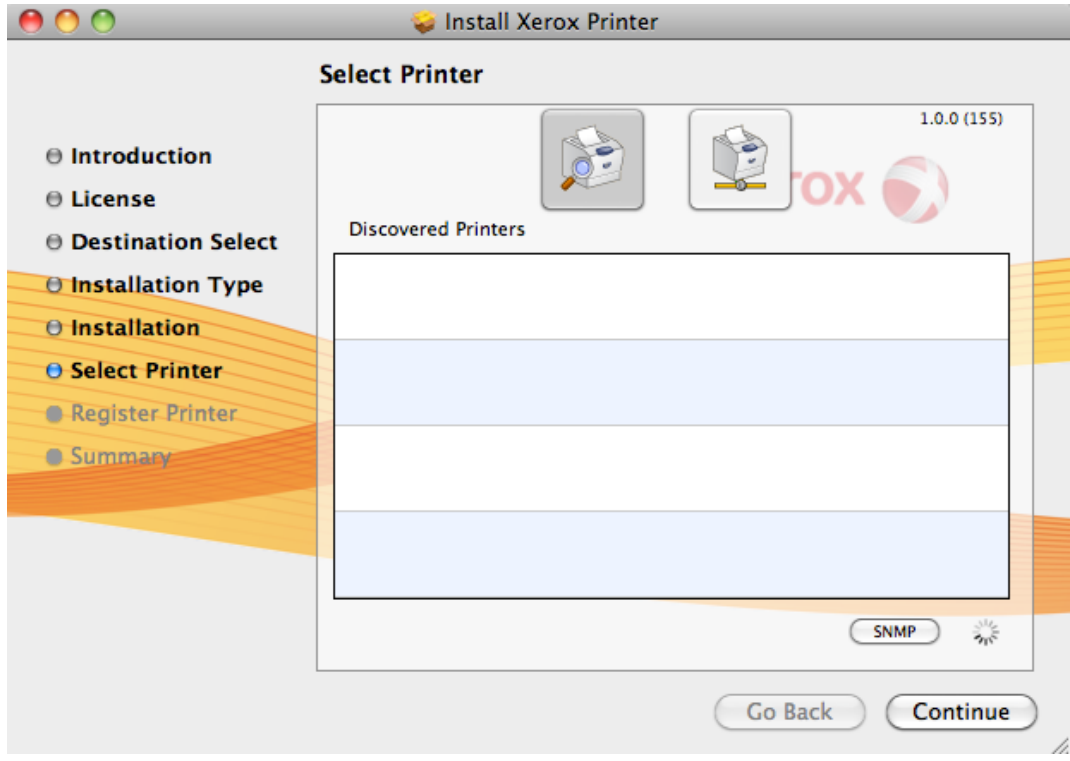

8. Click on Close.

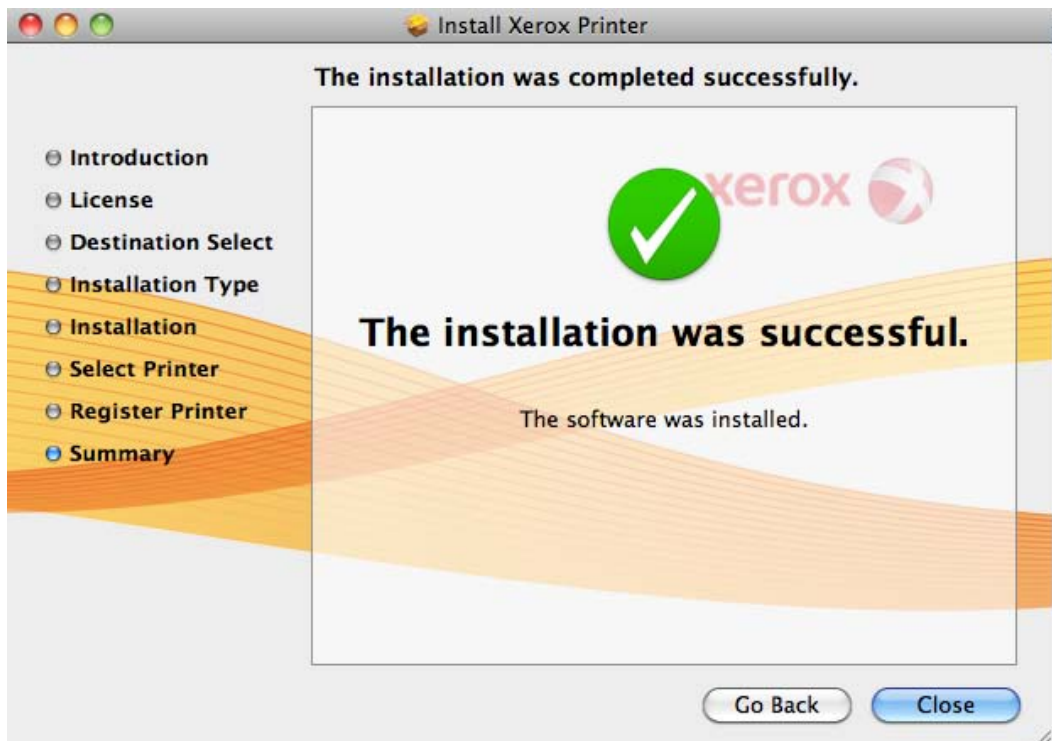

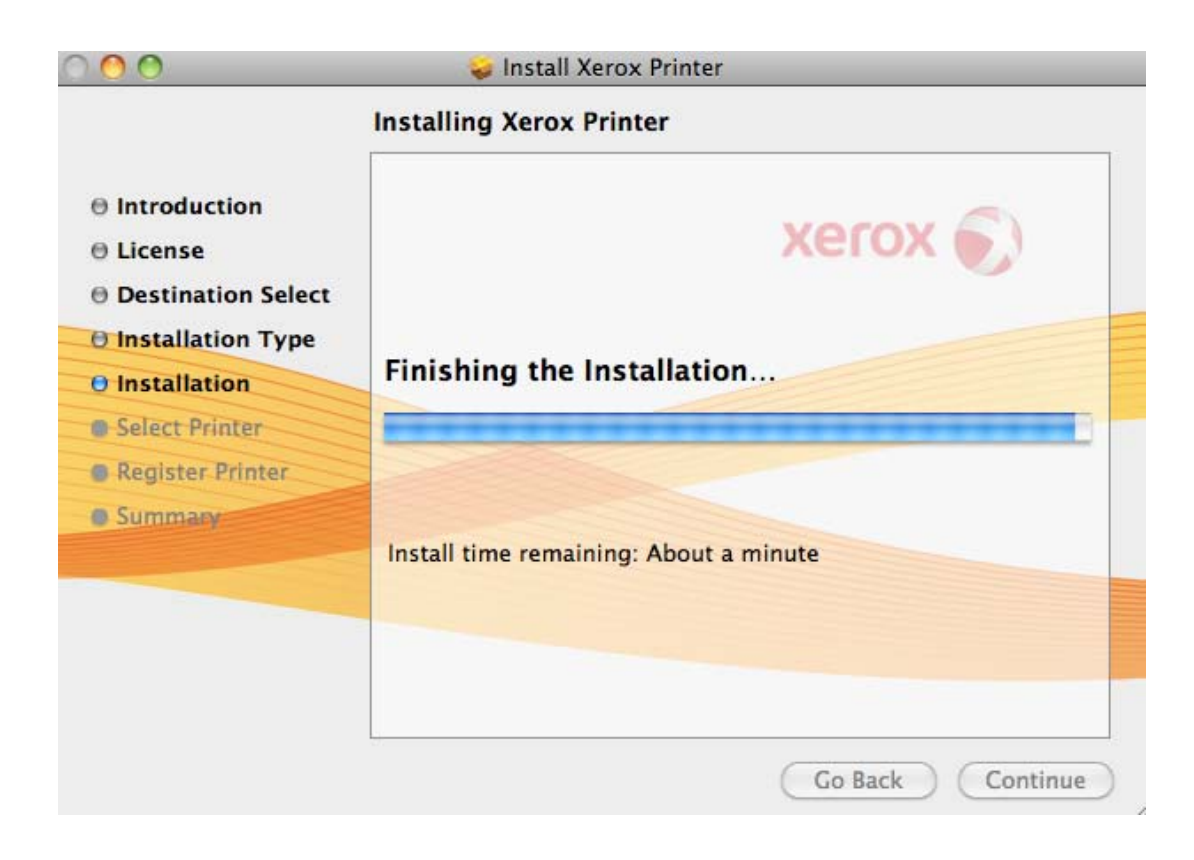

1. Open blank "test" document in MS Word or any website in Safari

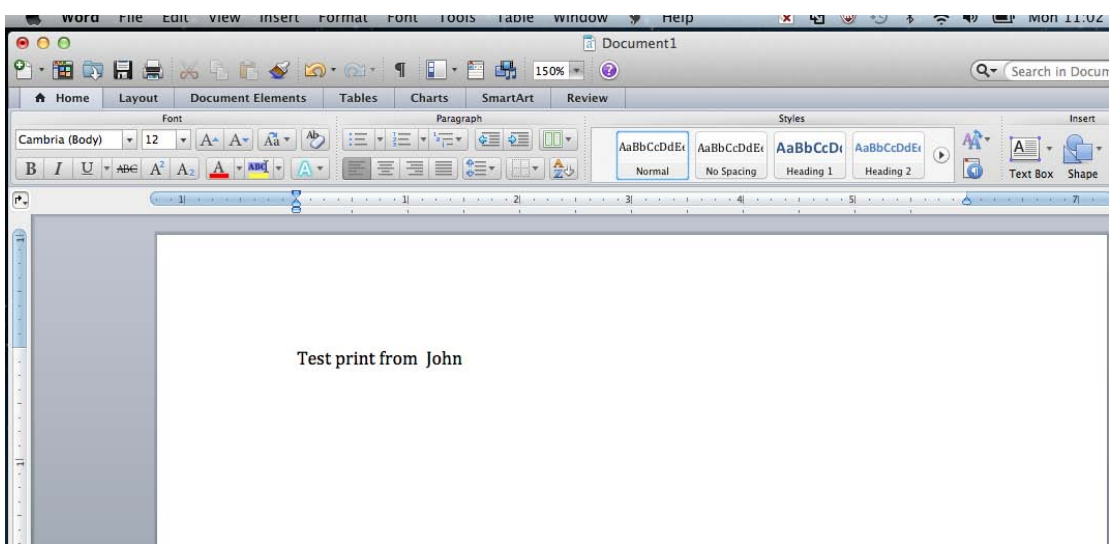

2. Go to File>Print (initiate a print session)

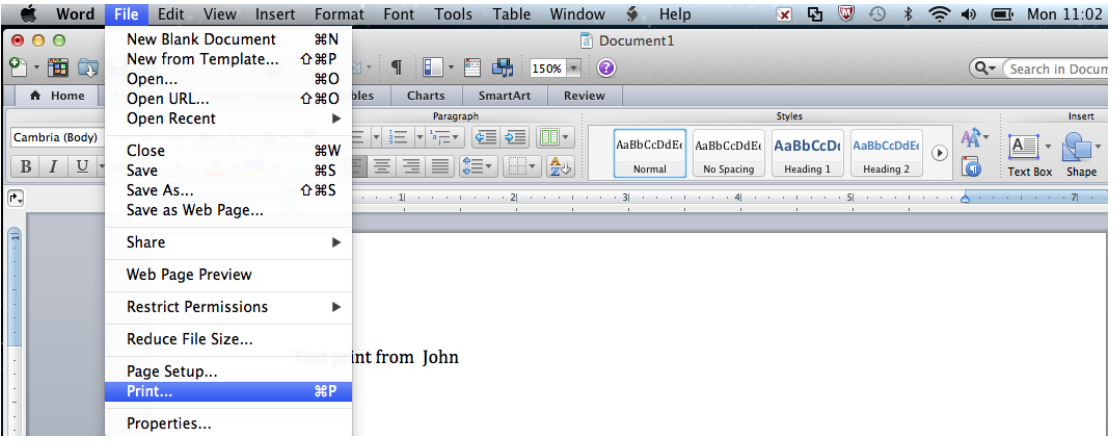

3. Select Xerox Printer. Under Copies and Pages, select drop down. Select Xerox Features

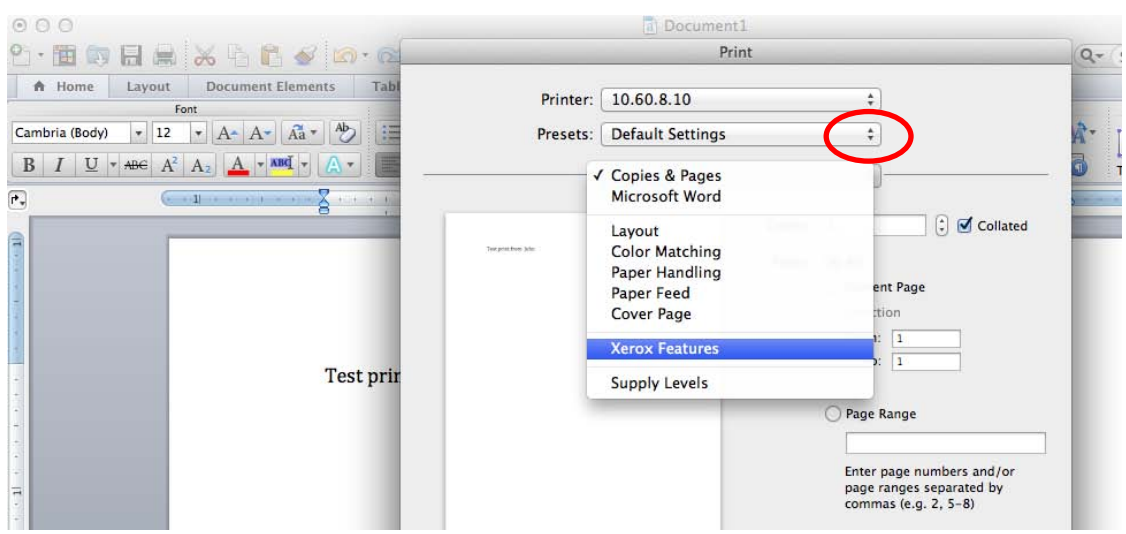

- 4. In the Paper\Output section, ensure that 2 sided printing is set to 1 sided.
- 5. Click on drop down and select Color Options, ensure that it's set to Black and White.

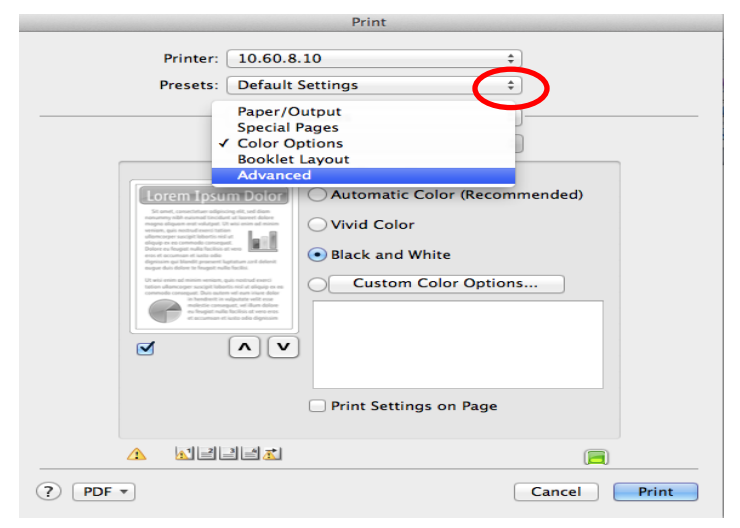

6. Click on drop down and select Advanced. Scroll down and click on Accounting button.

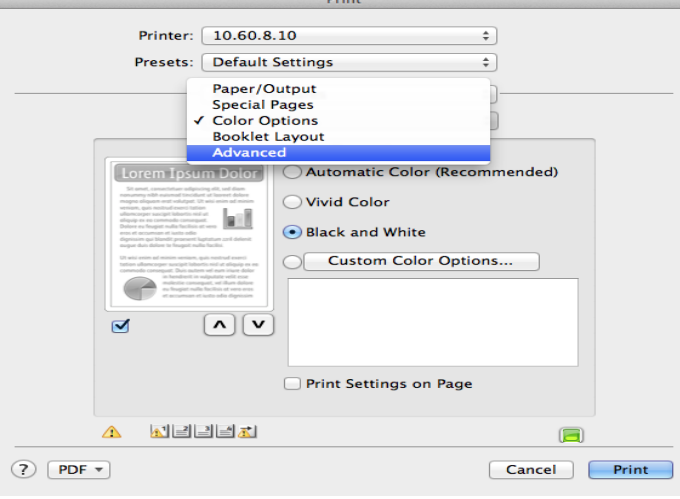

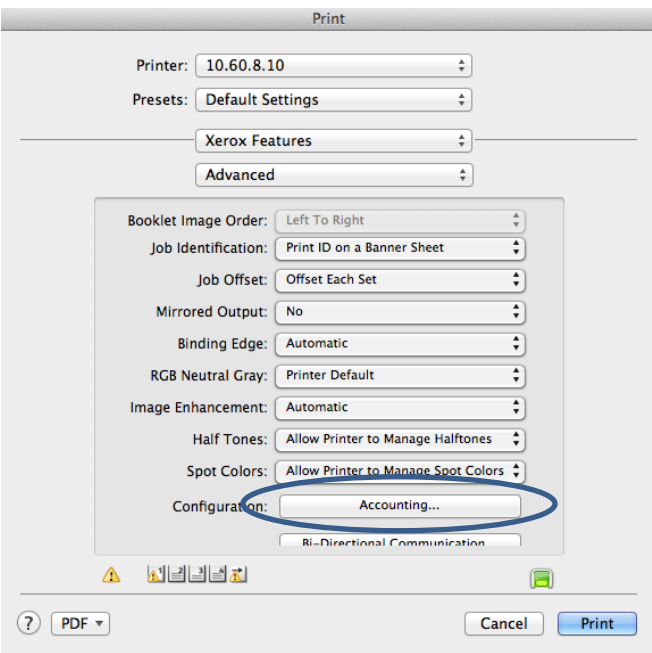

7. Under Accounting System, select Xerox Standard Accounting, click ok.

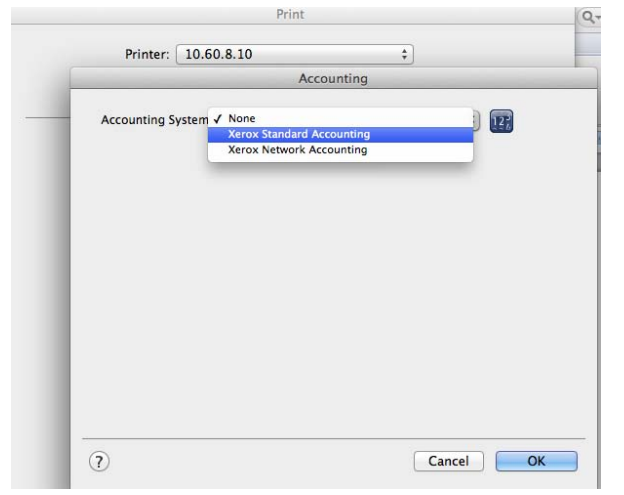

8. Under Accounting Prompt, select Always Prompt if you want users to enter code each time or select Do Not Prompt if you want to embed the "code" in the print driver to avoid entering code each time.

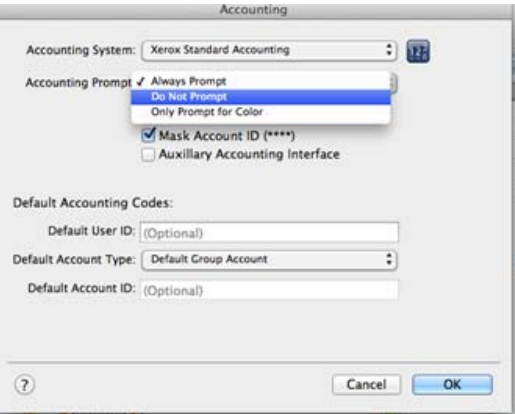

9. To embed a code, In the Default Accounting Section, enter your "code" in the Default User ID Field. Click OK.

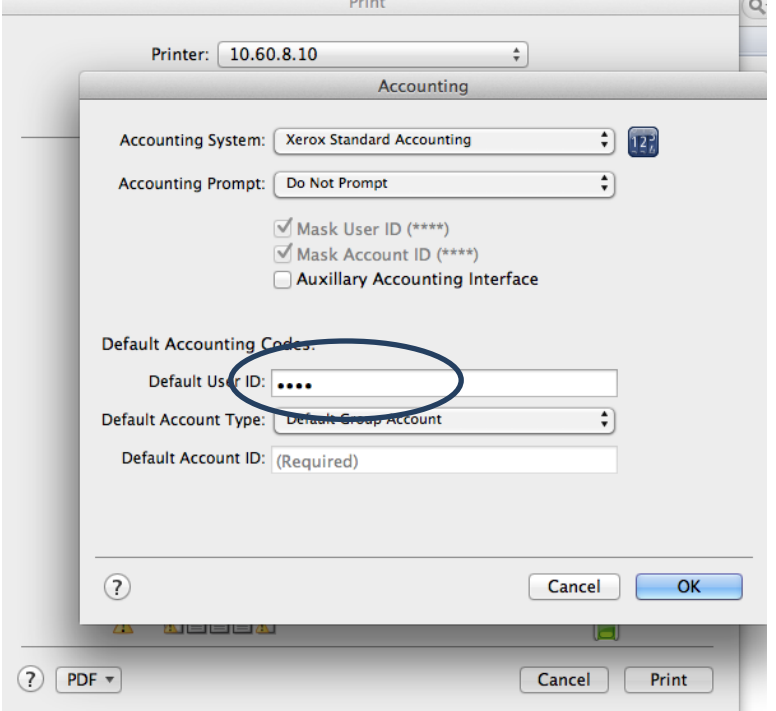

**College** 

10. In Preset section, click on drop down. Select "save current settings as preset". Name it "Xerox Black and White"

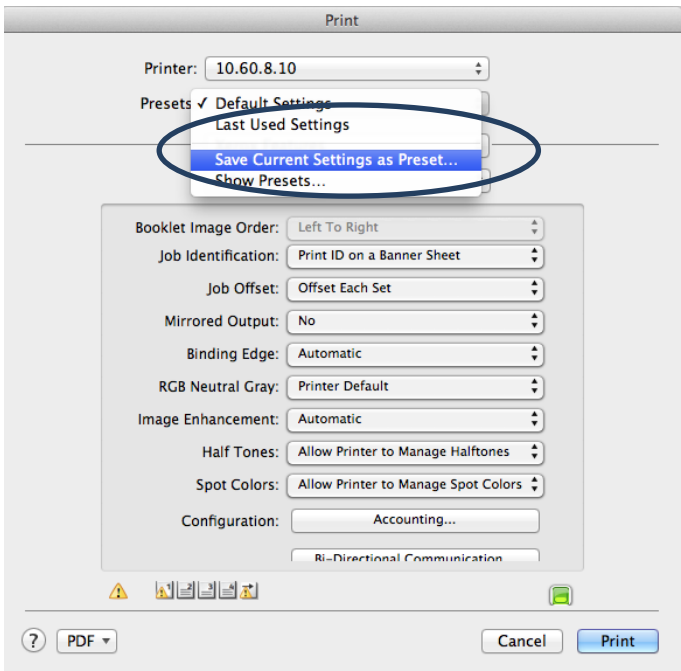

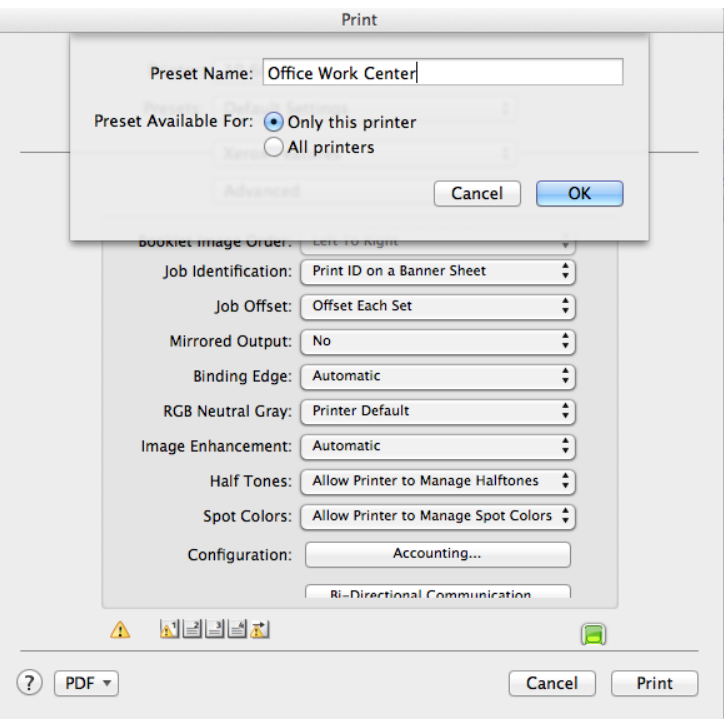

- 11. When printing, go to preset section and select preset. Print Test Page.
- 12. Repeat steps if you want a "color", "2 sided preset", etc.